# " 放样 " 插件

# 介绍

放样插件允许沿着一条直或弯曲的路径以拉伸一个截面创建对象类型图库部件。 新的"放样"命令默认显示在设计 > 设计插件子菜单下。

# 如何使用 " 放样 " 插件

## 要创建一个对象 :

- 1。在平面图窗口中 , 使用 ARCHICAD 的构造和绘图工具绘制你希望拉伸的截面。要创建一个 复杂的拉伸面,可以将多个元素组合在一起。
- 2。选择截面并从设计 > 附加设计菜单中选择放样命令。
- 3。在出现的放样设置对话框中,选择适当的选项:

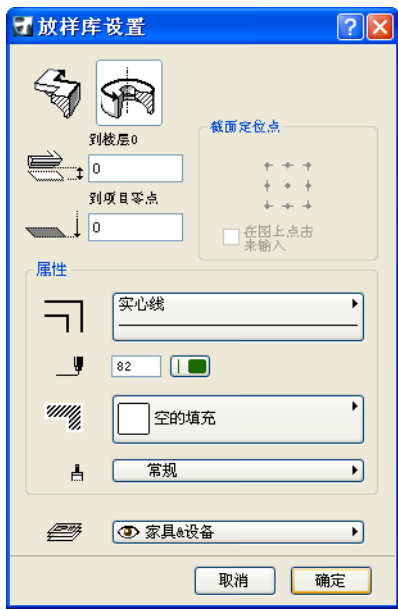

- 使用对话框底部的按钮选择直或弯曲的几何图形方法。
- 设置定位点的高度。
- 选择一个定位点, 或者选择点击平面图以输入复选框以图形方式定义。
- 设置新对象的属性 (轮廓线类型、画笔颜色、填充图案、表面),并分配给图层。
- 点击确定。
- 4。如果选择在图上点击来输入,现在将要点击平面图的某一点以指示定位点。
- 5。用绘制曲面墙或多边形墙的相同方法定义路径。
- 6。保存对象。

## 要用一条预先绘制好的路径或轴创建对象:

- 1。同时绘制截面和路径 / 轴,并作为两个不同的组合选择它们。
- 2。在设计 > 设计插件菜单中选择放样命令,放样设置对话框出现 (见上)。
- 确保设置了正确的几何图形方法 (一条直路径可以是一条轴,反之亦然)。
- 设置定位点的高度 (会注意到,如果截面围绕一条轴旋转,高度将是轴上的最低点。
- 设置属性并为对象选择一个图层。
- 点击确定。

#### 注释:

- 使用直几何图形方法,需要点击定位点。它需要的是截面上一点,也可以是截面以外 的一个热点,但被组合到截面中。
- 使用弯曲几何图形方法,将需要点击两次:第一次,定义轴上的最低点的位置,随后 指示对象该倾斜的方向。(如果轴不倾斜,则只需点击一次)。
- 3。保存对象。

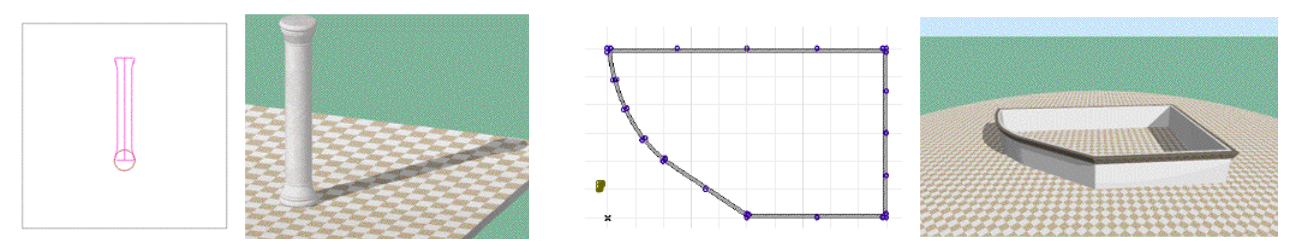

### 注释:

- 截面应该通过顶部向上来绘制,而非旋转。
- 平行于 y 轴所绘制的轴将被视为垂直;如果该轴是倾斜的,对象将倾斜放置。
- 在绘制路径时,截面的方向取决于绘制线的方向。(它可以以后在对象设置对话框中 进行修改。)

### 免责声明:

软件"照其原样"提供给你,并且你承认它可能包含错误, GRAPHISOFT 拒绝任何类型的 担保或债务责任。